# **ServiceNow Receipts for a Fanout Queue**

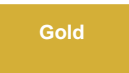

When creating a shared queue you have the option to send to a fanout queue. Fanout queues are used to broadcast messages across multiple queues. For more information about fanout queues check [here](https://www.rabbitmq.com/tutorials/amqp-concepts.html#:~:targetText=A%20fanout%20exchange%20routes%20messages,the%20broadcast%20routing%20of%20messages.). You can enable receipt for your fanout queues. For example, if your fanout queue broadcasts messages to 3 different queues then you will receive 3 different receipts correlating to each queue.

## **Prerequisites**

First, you will need to contact [Perspectium support](mailto:support@perspectium.com) to start using ServiceNow receipts for a Fanout Queue.

[blocked URL](http://doc.perspectium.com/s/en_US/7801/0ac8ad8167063a2d16fb426a10b9044cf4bf1b17/_/images/icons/emoticons/warning.svg) Second, you will need to [install DataSync for ServiceNow](https://docs.perspectium.com/display/gold/Install+Perspectium+Application) and [run the Perspectium Finish Install scripts](https://docs.perspectium.com/display/gold/Run+Perspectium+Finish+Install+scripts).

[blocked URL](http://docs.perspectium.com/s/en_US/8100/4410012ac87e845516b70bc69b6f7a893eabaa5a/_/images/icons/emoticons/warning.svg) Lastly, you will also need to [set your initial Perspectium & Replicator properties.](https://docs.perspectium.com/pages/viewpage.action?pageId=12129214)

## **Procedure**

To create a shared queue with receipts for a fanout, follow these steps:

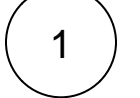

#### **Create a shared queue**

[Create a shared queue](https://docs.perspectium.com/display/gold/Create+a+ServiceNow+shared+queue) as you would normally.

#### **Click the Enable fanout queue receipts**

Check the **Enable fanout queue receipts** box.

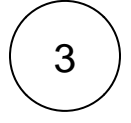

2

#### **Enter your Fanout Exchange Name**

Enter your **fanout exchange** and ServiceNow will automatically reach out to the Perspectium Integration Mesh to find out how many queues and receipts to make.

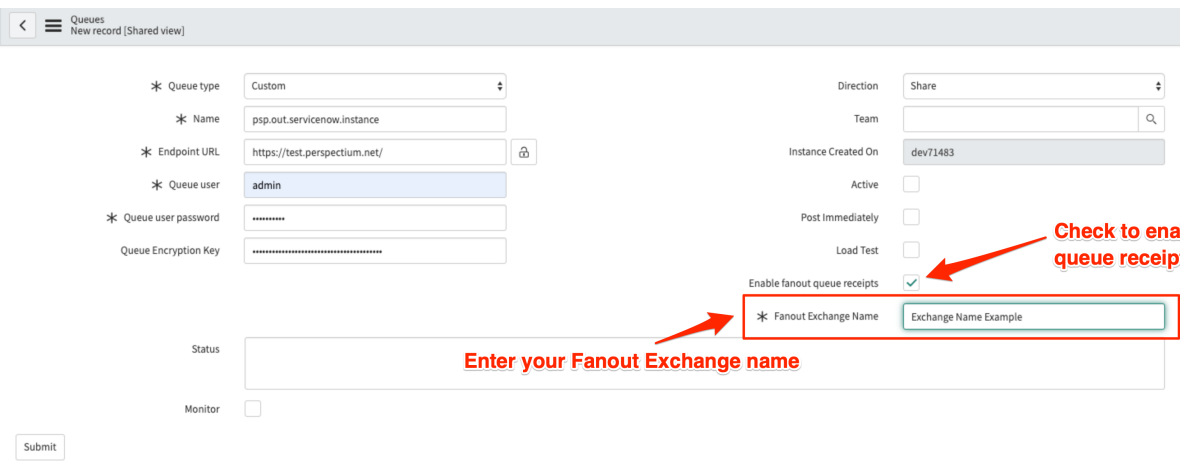

## **Monitoring Receipts for Fanout Queues**

After you finish setting up your queue, you can send messages as you normally would.

## **Procedure**

To monitor receipts for fanout queues, follow these steps:

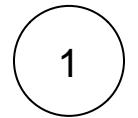

2

### **Navigate to receipts**

Once the messages are sent you can navigate to the **Perspectium** > **Replicator** > **Receipts.** 

#### **Access the receipt**

Find the corresponding receipt to the record(s) that you sent out and click into the form.

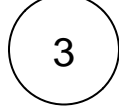

#### **Monitor the receipt**

Navigate to the **Queues** field at the bottom of the form and look at the JSON object in the value. The object is setup to have the fanout queue as the field and the value is a true/false value.

A **true** value means that ServiceNow has received an acknowledgement for that queue and a **false** value means that it is still pending.

Notice the fields **Expected Ack** and **Current Ack,** these are fields for you to quickly check if you have all of the acknowledgements.

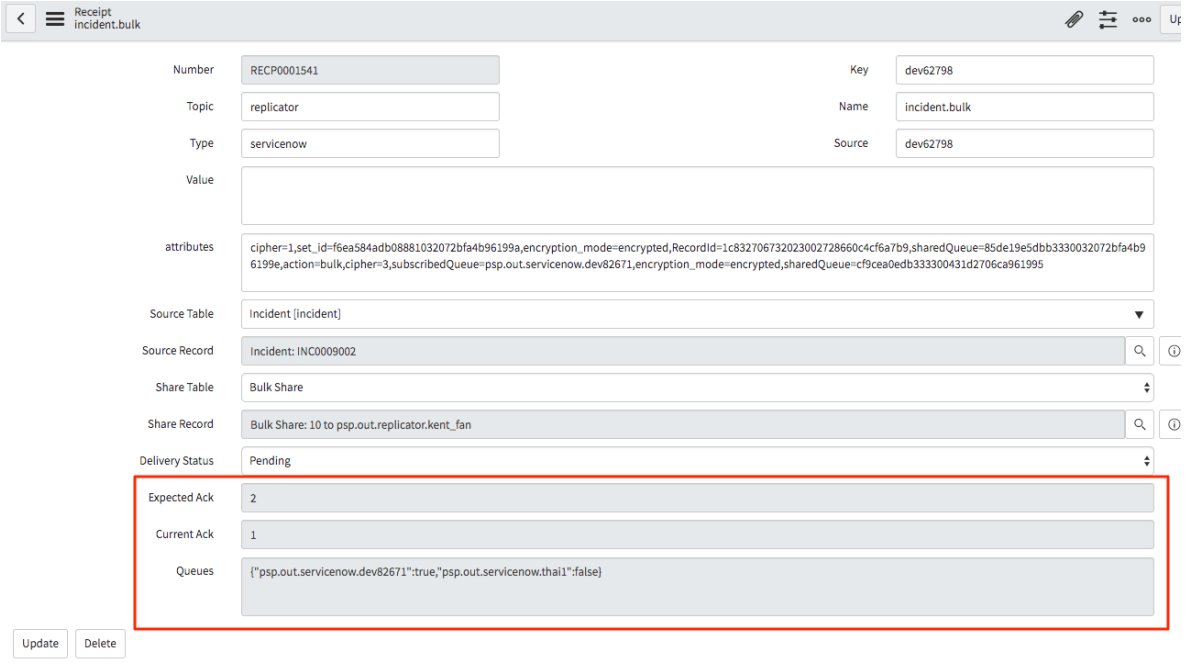

## **Similar topics**

## **Contact Perspectium Support**

[Create a ServiceNow shared queue](https://docs.perspectium.com/display/fluorine/Create+a+ServiceNow+shared+queue)

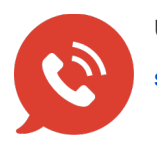

● [Configure a ServiceNow instance as a subscriber](https://docs.perspectium.com/display/fluorine/Configure+a+ServiceNow+instance+as+a+subscriber) **UK: [44 208 068 5953](tel:442080685953)**<br> **Elimination instance** as a subscriber **UK: 44 208 068 5953 [support@perspectium.com](mailto:support@perspectium.com)**